# **How to Run STATA on Undergraduate Lab Computers**

This document will explain step by step parts to access and run **stata** program.

# **Guide:**

# **1. Login to one of Economics Undergraduate lab computers:**

In order to login into undergrad labs you require a username and password: Username: same as your Acadlabs username. Password: same as your student number. No space or dashes

# **2. Run putty**

Stata program is not located on the local computer but on a server. Therefore you need to use putty to gain access to the server. Locate and run putty from the desktop.

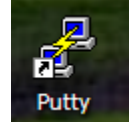

# **3. Fill in the blank**

Set the configuration as follows: hostname: dept.econ.yorku.ca port: 22 protocol: SSH

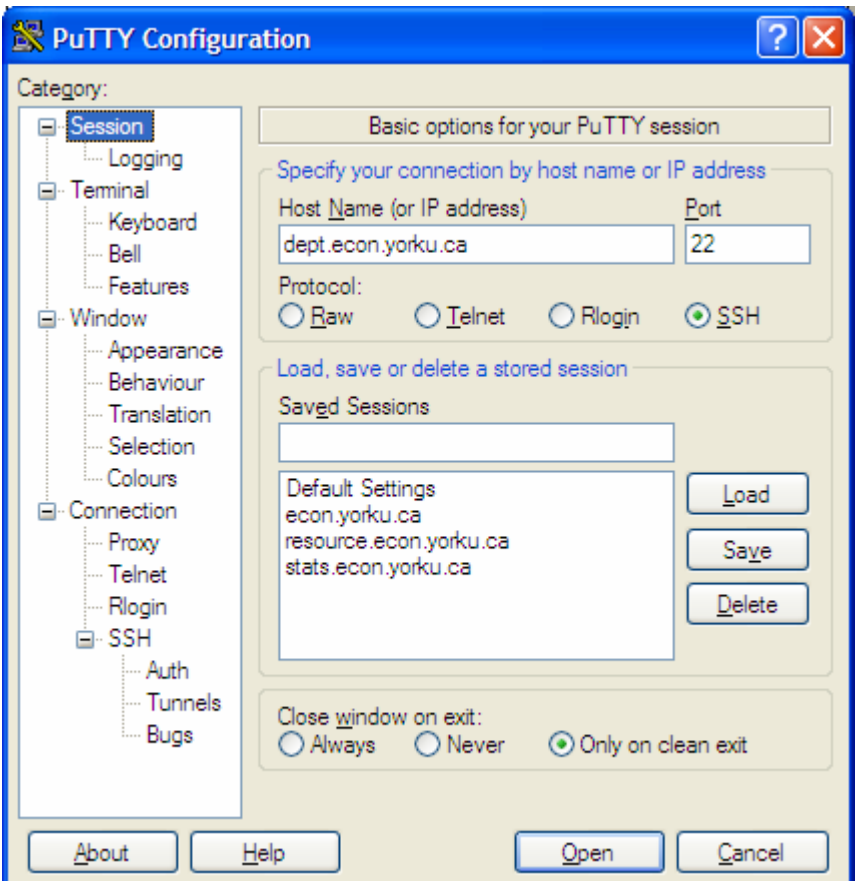

Once you filled all configurations press open

### **3A. Possible security Warning**

If you encounter a warning simply accept the warning and continue with the connection.

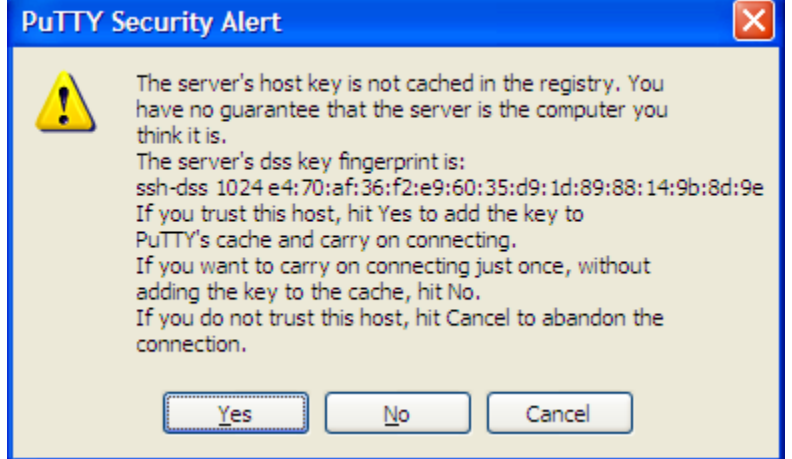

#### **4. Login to the server**

In order to access the server you require a different set of usernames and password: Username: same as your Acadlabs username

Password: the password that you used to activate your econ undergrad account.

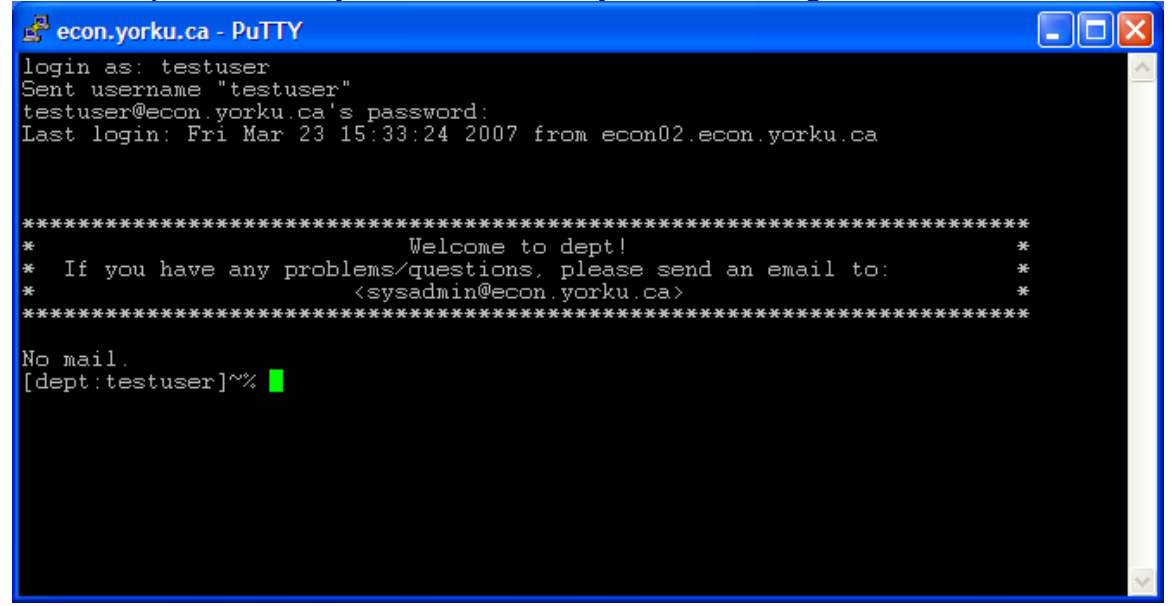

#### **5. Run Stata**

After successfully logging into the server simply type **stata** and press enter.

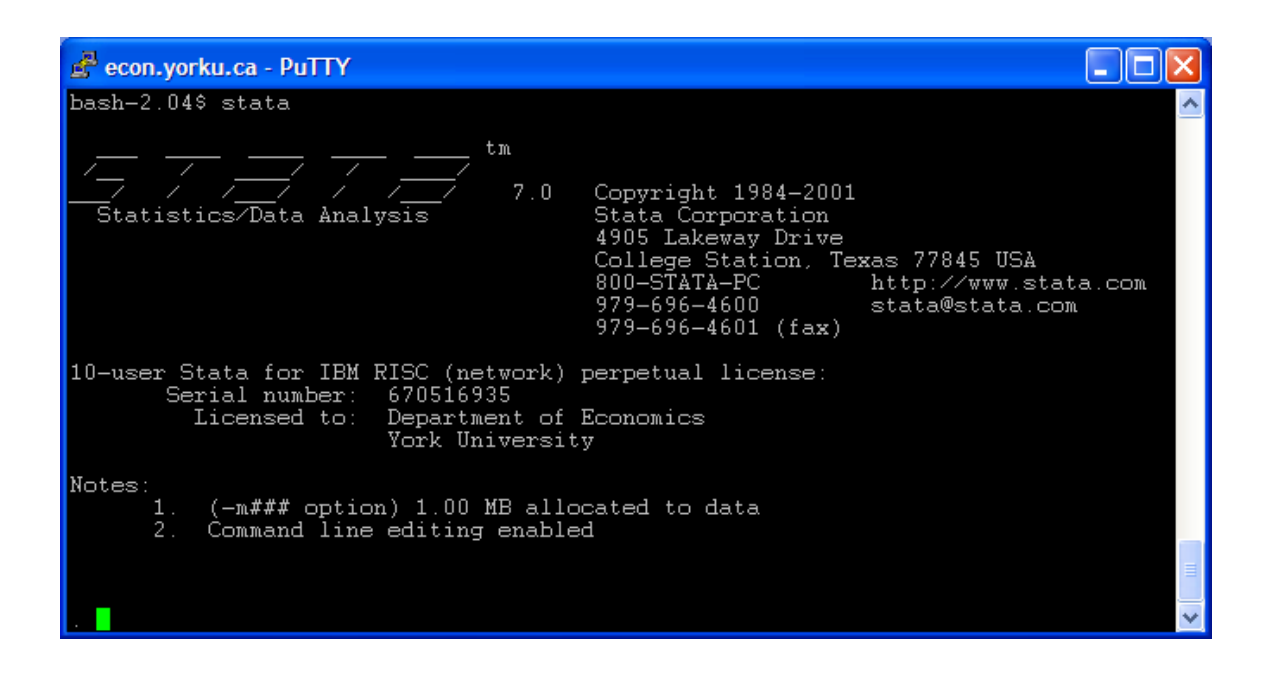

# **How to upload/download files to/from Stata**

In some cases students require to work with data files. As a result you require to access the server for file transfer purposes.

# **Guide:**

# **1. Access Q drive**

Q drive is the drive that provides access to all your files on the server. Find the icon on your desktop and open it by double clicking on it.

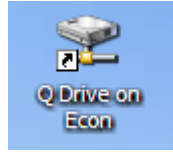

# **2. Login**

Q drive may require to type in username and password:

Username: same as your Acadlabs username

Password: the password that you used to activate your econ undergrad account.

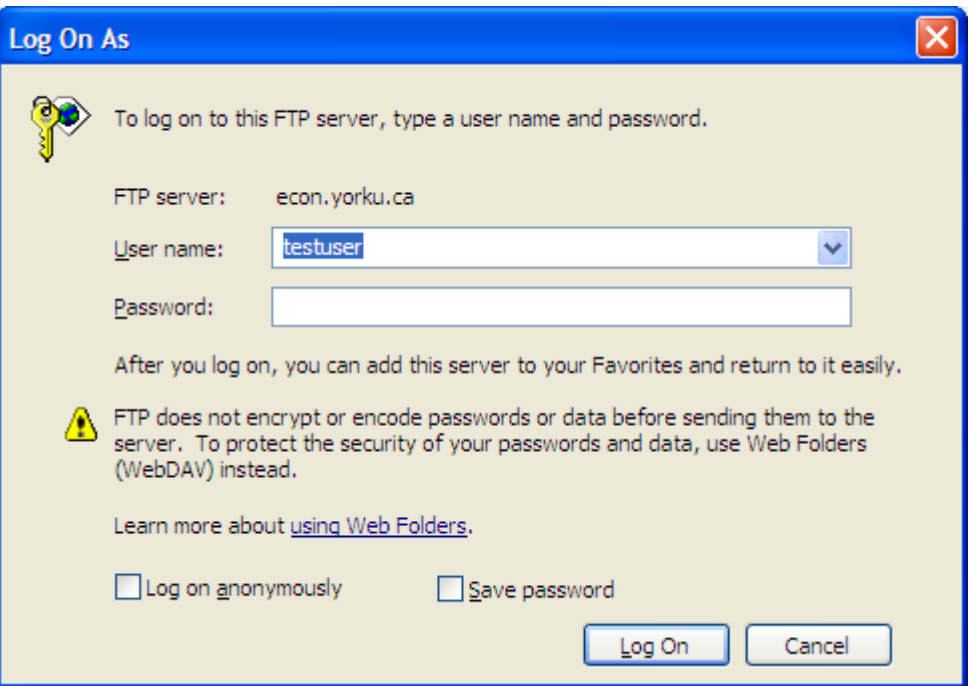

# **3. DONE**

You can now copy and paste files the same way you copy and paste files between the folders of your own computer.